How to use fitting elements

To use tees or elbows in Revit MEP, you must:

- 1. Copy the Lookup table to a destination where other lookup tables are (default location is C:\ProgramData\Autodesk\RME 2012\Lookup Tables in Windows 7 or similar for Windows XP).
- 2. Load the element into a project using Load Family from the Insert tab.
- 3. Set the element as Fitting for selected piping systems. The easiest way is to click on the Pipe button in Home tab, go to Properties, select piping system which will use this element as fitting and click on Edit Type. Go to Fitting, click on a fitting type and select loaded element.

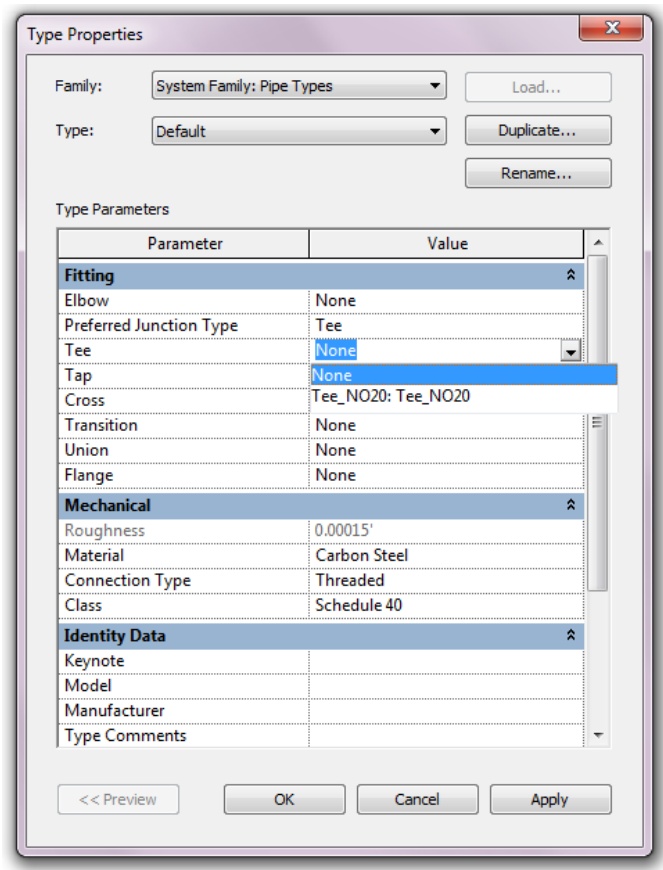

The piping system which will use the fitting should use a Material (See Mechanical Settings) which contains the same Nominal Diameters as the fitting. Otherwise you won't be allowed to create a pipe connection which uses this type of element or transitions will be used.

4. The fitting is automatically used when you are connecting pipes together. You should be aware that if the manufacturer has just a 90 deg. Tee, you won't be able to create a tee connection with different angles (generic components allow you to do so).

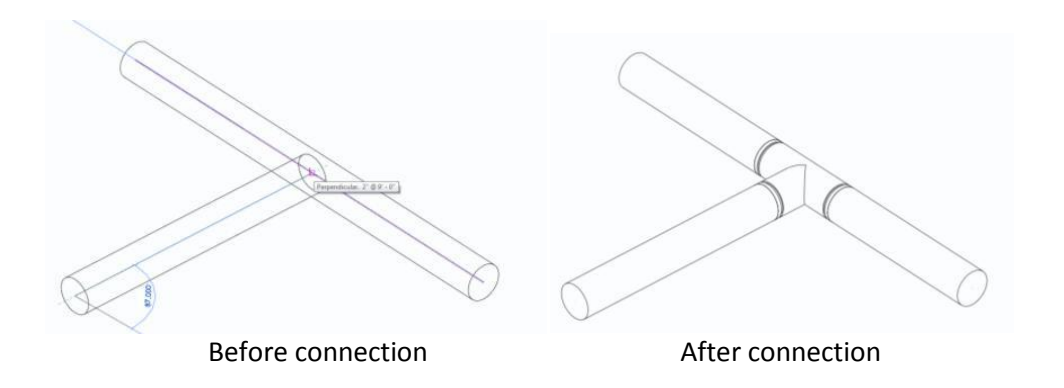